РЕСПУБЛИКАНСКОЕ УНИТАРНОЕ ПРЕДПРИЯТИЕ «ИЗДАТЕЛЬСТВО «БЕЛБЛАНКАВЫД»

## **ГОСУДАРСТВЕННАЯ ИНФОРМАЦИОННАЯ СИСТЕМА МАРКИРОВКИ ТОВАРОВ УНИФИЦИРОВАННЫМИ КОНТРОЛЬНЫМИ ЗНАКАМИ ИЛИ СРЕДСТВАМИ ИДЕНТИФИКАЦИИ «ЭЛЕКТРОННЫЙ ЗНАК»**

**Кабинет участника оборота УКЗ**

**Инструкция по эксплуатации**

Редакция 2.7

# СОДЕРЖАНИЕ

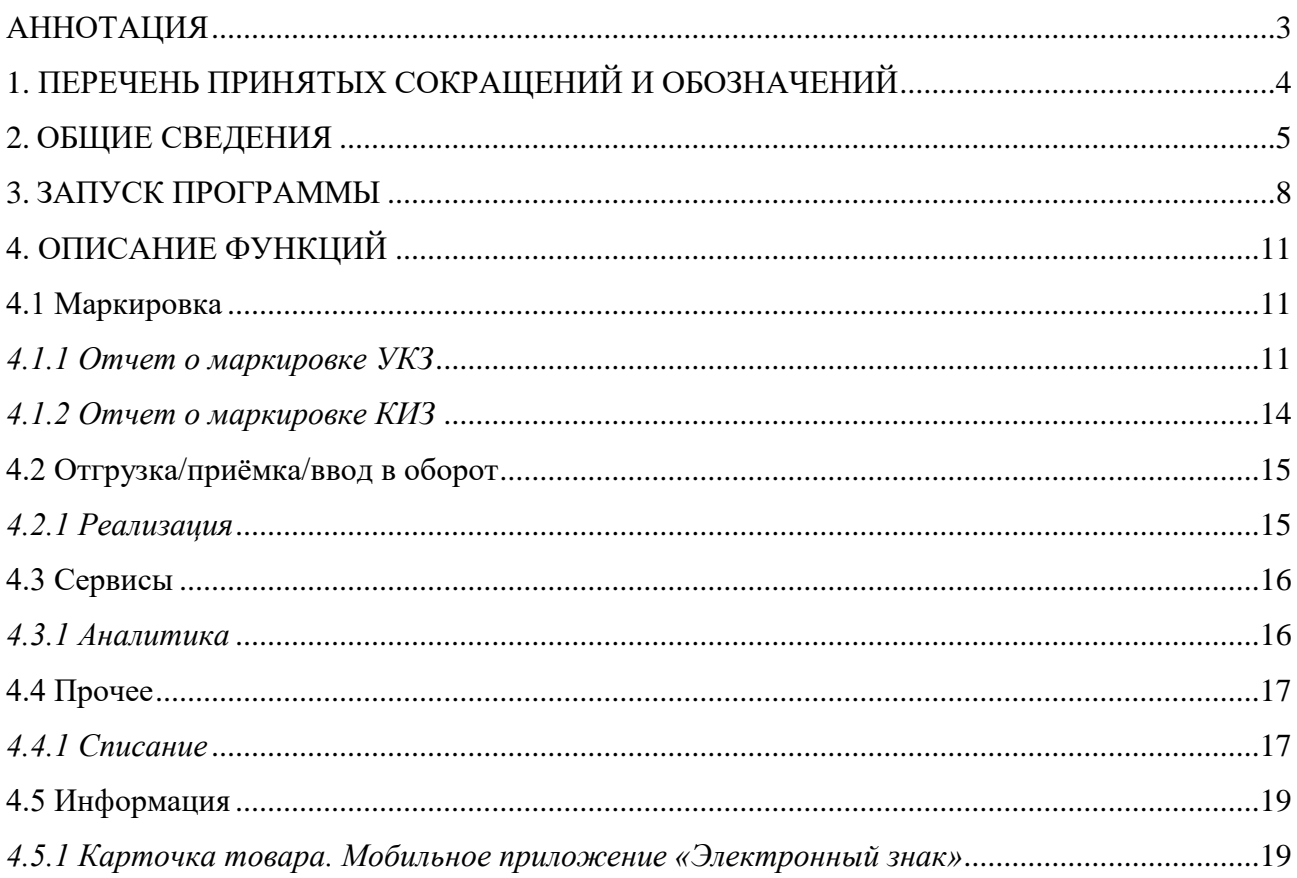

## <span id="page-2-0"></span>**АННОТАЦИЯ**

Настоящий документ разработан оператором государственной информационной системы маркировки товаров унифицированными контрольными знаками или средствами идентификации Республики Беларусь РУП «Издательство «Белбланкавыд» (далее - РБ, оператор) и предназначен для субъектов хозяйствования РБ, осуществляющих оборот товаров, подлежащих маркировке унифицированными контрольными знаками.

Согласно Указу Президента РБ от 10 июня 2011г. №243 «О маркировке товаров» [\(в редакции Указа Президента РБ от 06.01.2021г. №9\)](https://president.gov.by/bucket/assets/uploads/documents/2021/9uk.pdf) создана государственная информационная система маркировки товаров унифицированными контрольными знаками или средствами идентификации ГИС «Электронный знак» (далее - Система маркировки, Система).

Система маркировки функционирует согласно утвержденному [регламенту.](https://belblank.bbv.by/docs/pub/a8cfeecf387c9c2fa514b3117135e73f/default/?&) Требования и правила регламента распространяются на всех субъектов хозяйствования и иных (юридических и физических) заинтересованных лиц, участвующих и(или) осуществляющих маркировку товаров в РБ, взаимодействующих с Системой маркировки в части передачи сведений и(или) их получения из Системы маркировки.

Перечень товаров, подлежащих маркировке унифицированными контрольными знаками, утвержден [постановлением Совета Министров РБ от](https://www.alta.ru/tamdoc/11bl1030/?print)  [29.07.2011г. №1030 «О подлежащих маркировке товарах»](https://www.alta.ru/tamdoc/11bl1030/?print).

Порядок маркировки товаров унифицированными контрольными знаками установлен Положением о маркировке товаров унифицированными контрольными знаками, которое утверждено [постановлением Министерства по](https://pravo.by/document/?guid=12551&p0=W22136778&p1=1)  [налогам и сборам РБ от 3 мая 2021г. №17 «О реализации Указа Президента РБ](https://pravo.by/document/?guid=12551&p0=W22136778&p1=1)  [от 10 июня 2011г. №243».](https://pravo.by/document/?guid=12551&p0=W22136778&p1=1)

*На сайте оператора <https://www.datamark.by/> (вкладка «Запрос данных») предоставлена возможность проверки по серии и номеру сведений о приобретенных контрольных идентификационных знаках до 08.07.2021г., а также о приобретенных унифицированных контрольных знаках после 08.07.2021г., защищенных документах (бланках) и получения сведений о признании недействительными контрольных идентификационных знаков или унифицированных контрольных знаков в случаях списания или использования.* 

С порядком маркировки товаров унифицированными контрольными знаками, а также с нормативными документами, регламентирующими маркировку товаров унифицированными контрольными знаками, можно ознакомиться на сайте оператора по адресу: [https://www.datamark.by/.](https://www.datamark.by/)

**ВНИМАНИЕ. Версия ПО может отличаться от инструкции. ПО может дополняться новыми функциональными и сервисными возможностями по мере готовности с доработкой версии документа позднее.**

## <span id="page-3-0"></span>**1. ПЕРЕЧЕНЬ ПРИНЯТЫХ СОКРАЩЕНИЙ И ОБОЗНАЧЕНИЙ**

Для целей настоящего документа используются следующие определения и сокращения:

**ГИС «Электронный знак», Система** - государственная информационная система - национальная система маркировки товаров Республики Беларусь.

ПО - программное обеспечение.<br>Пользователь - физическое

**Пользователь** - физическое лицо, зарегистрированное в ГИС «Электронный знак».

**API -** программный интерфейс приложения (протокол обмена данными): описание способов, которыми учетная локальная система участника может обмениваться данными с ГИС «Электронный знак».

**Субъект хозяйствования -** юридическое лицо Республики Беларусь, иностранная организация, осуществляющая деятельность в Республике Беларусь через постоянное представительство, физическое лицо, зарегистрированное в качестве индивидуального предпринимателя в Республике Беларусь.

**Товары** - вещи, за исключением денежных средств и ценных бумаг, признаваемые в соответствии с гражданским законодательством движимым имуществом.

**Оборот товаров** - ввоз, хранение, транспортировка, использование, получение и передача товаров, в том числе их приобретение, предложение к реализации и реализация на территории Республики Беларусь, а также трансграничная торговля.

**Участник системы** - субъект хозяйствования (индивидуальный предприниматель), зарегистрированный в ГИС «Электронный знак» и наделенный полномочиями занесения данных, учитываемых в Системе.

**Унифицированный контрольный знак (УКЗ)** - документ с определенной степенью защиты, предназначенный для маркировки товаров.

**UID** - уникальный идентификатор унифицированного контрольного знака, представленный в машиночитаемой форме:

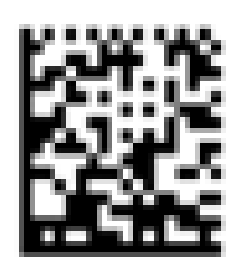

**Кабинет участника оборота УКЗ** - веб-интерфейс, обеспечивающий информационное взаимодействие с ГИС «Электронный знак».

**ЦОД** - центр обработки данных, компонент ГИС «Электронный знак», обеспечивающий прием, обработку, хранение данных.

## <span id="page-4-0"></span>**2. ОБЩИЕ СВЕДЕНИЯ**

Согласно постановлению Совета Министров РБ №1030 от 29 июля 2011г. [\(в ред. постановления Совета Министров РБ №230 от 22.04.2021г.](https://pravo.by/document/?guid=12551&p0=C22100230&p1=1&p5=0)), маркировке унифицированными контрольными знаками подлежат товары по следующим наименованиям и кодам ТН ВЭД:

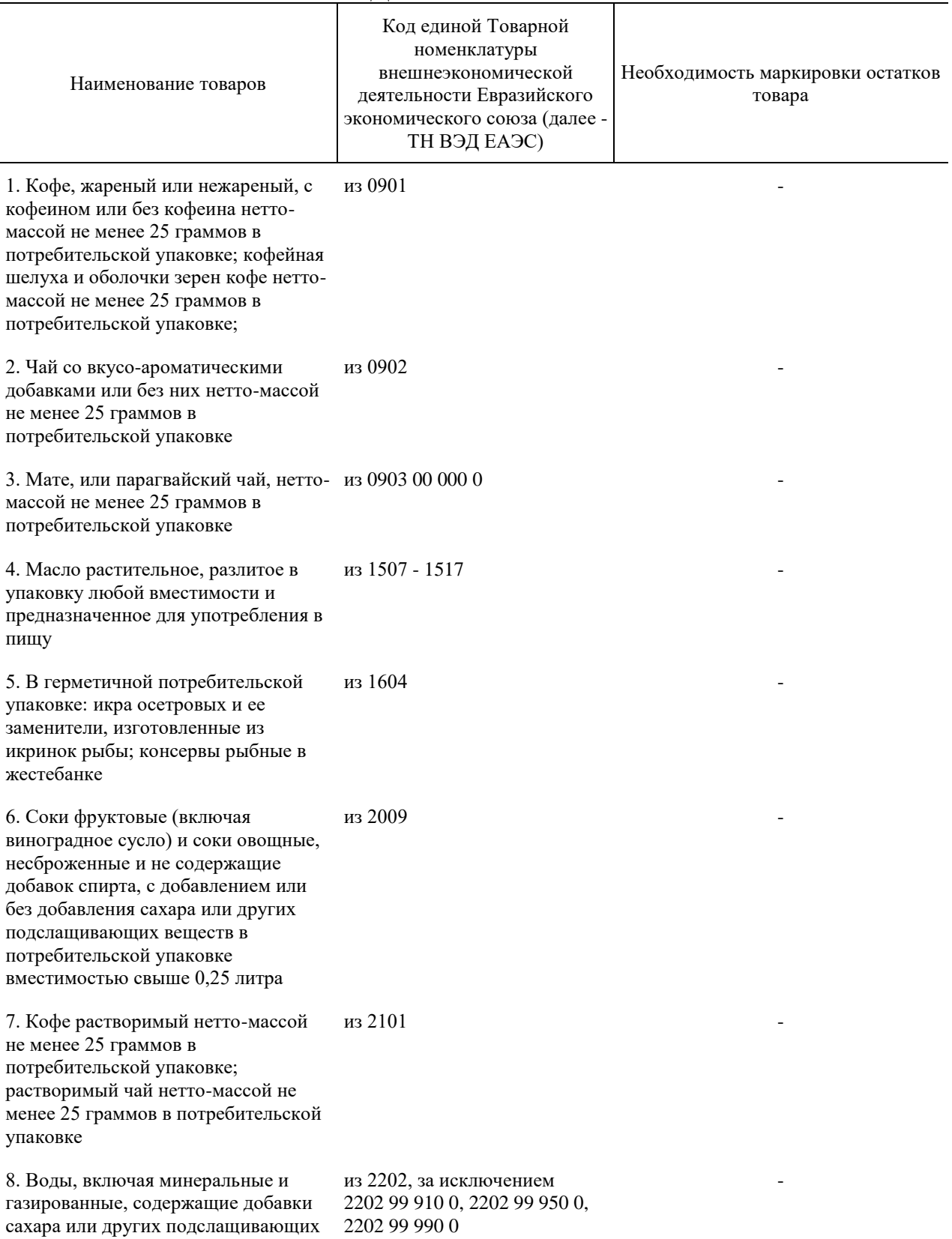

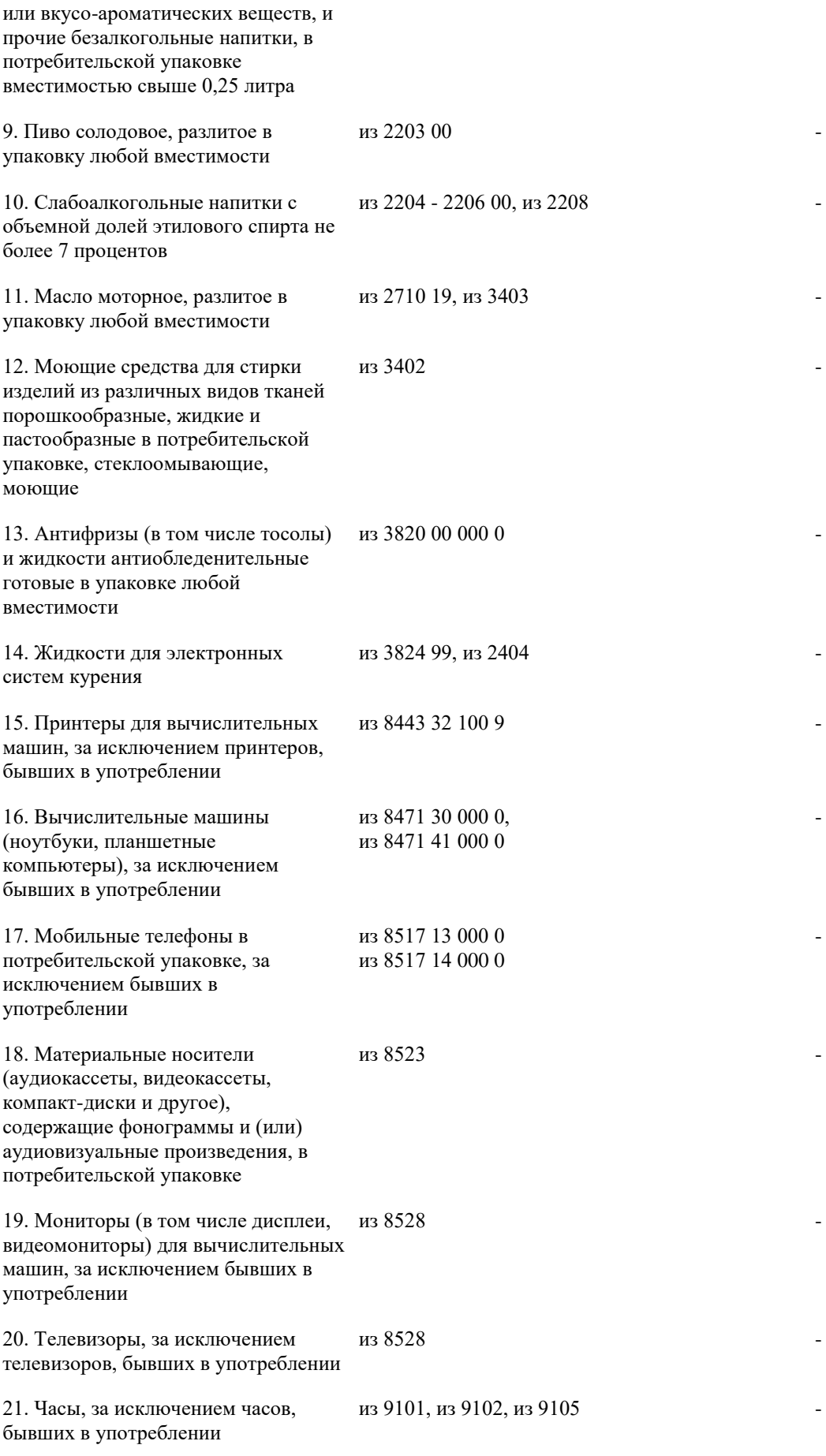

Маркировка товаров, включенных в данный перечень, осуществляется утвержденным [постановлением Министерства Финансов РБ №34 от 30 апреля](https://pravo.by/document/?guid=12551&p0=W22136668&p1=1)   $2021r$ . образцом унифицированного контрольного знака размером  $18*18$  мм, который содержит уникальную последовательность символов в машиночитаемой форме, представленную в виде двумерного штрихового кода DataMatrix, включающую в себя переменную информацию, в том числе серию и номер унифицированного контрольного знака.

*Для маркировки товаров унифицированными контрольными знаками субъекты хозяйствования после регистрации в Системе маркировки приобретают у оператора унифицированные контрольные знаки.* 

Маркировка товаров унифицированными контрольными знаками включает: нанесение на товар, этикетку либо на любую поверхность упаковки товара унифицированного контрольного знака. Унифицированные контрольные знаки должны быть нанесены таким образом, чтобы четко просматривались серии и номера нанесенных унифицированных контрольных знаков, позволяющие их идентифицировать, а также не препятствовать доведению до сведения потребителей информации о потребительских свойствах товаров, подлежащих маркировке унифицированными контрольными знаками. После нанесения унифицированного контрольного знака участник передает сведения об использовании в Систему маркировки.

Для выполнения функций участника Системы маркировки оператором предоставляется доступ в кабинет участника оборота унифицированных контрольных знаков (далее - кабинет участника) - компонент ГИС «Электронный знак». *Кабинет участника предназначен для ручного ввода данных пользователями Системы при условии малых (единичных) объемов данных. Кабинет разработан для мелкого и среднего бизнеса, не использующих в своей хозяйственной, производственной деятельности автоматизации локальных технологических процессов.*

Для обработки больших объемов данных, использования на предприятиях автоматизированных локальных учетных систем предусмотрено информационное взаимодействие система-система. Все функции Системы реализованы с помощью API. **Методы передачи и получения данных в/из Системы с использованием API в данном документе не рассматриваются.**

В кабинете участника доступны для просмотра все переданные им в Систему данные, введенные вручную пользователями с помощью кабинета участника и(или) выгруженные из локальной учетной системы согласно протоколу обмена данными (API).

*Решение о доработке своей локальной учетной системы для интеграции с ГИС «Электронный знак» участник принимает самостоятельно с разработчиком своей учетной системы, API предоставляется оператором при подключении участника Системы.*

**Текущая версия ПО выдает сообщения на английском языке. При появлении трудностей в понимании текста сообщения необходимо обратиться в службу поддержки пользователей оператора.**

## <span id="page-7-0"></span>**3. ЗАПУСК ПРОГРАММЫ**

Для входа в кабинет участника пользователю необходимо в браузере указать адрес и реквизиты для входа в тестовый либо промышленный контур ГИС «Электронный знак». Адрес тестового контура [https://v2](https://v2-sandbox.datamark.by/auth) [sandbox.datamark.by/auth.](https://v2-sandbox.datamark.by/auth)

*Справочно: в тестовом контуре пользователи осуществляют обучение персонала предприятия, а также налаживают свою учетную систему для работы с ГИС «Электронный знак». Визуально нахождение в кабинете тестового контура отображается с помощью информационных подсказок на главной странице, а также в правом верхнем углу кабинета. Данные, введенные в тестовом контуре, не переносятся в промышленный контур.* 

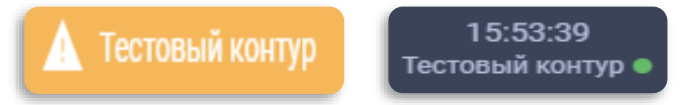

В кабинет промышленного контура ГИС «Электронный знак» можно войти по ссылке <https://i.datamark.by/auth> либо через сайт оператора нажав кнопку «ВХОД».

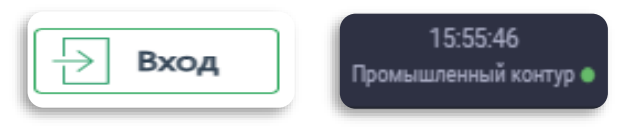

В открывшемся диалоговом окне указать идентификатор пользователя (имя пользователя), с которым он зарегистрирован в Системе, и соответствующий пароль. Переход между полями ввода осуществляется клавишей «Tab» или мышью. Далее для запуска программы необходимо нажать кнопку «ВОЙТИ».

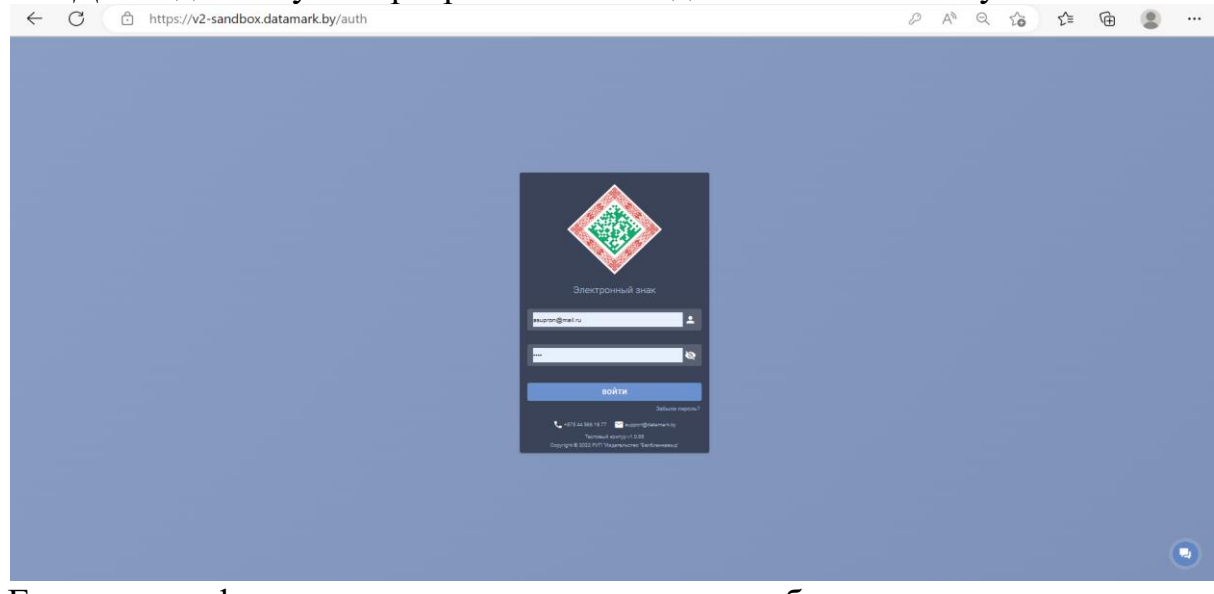

Если идентификатор пользователя или пароль были введены неверно, то появится соответствующее сообщение. В этом случае необходимо повторить ввод данных или обратиться к оператору Системы.

При первом запуске ПО рекомендуется сменить пароль, предоставляемый оператором при подключении, обеспечить его конфиденциальность, а также необходимо присоединиться к публичному договору.

Присоединение к публичному договору

С условиями публичного договора ознакомлен и согласен.

ПРИНЯТЬ ОТКЛОНИТЬ

Если пользователем был утерян (забыт) пароль для доступа к Системе, для

Забыли пароль?

его восстановления необходимо перейти по ссылке .На адрес электронной почты, указанный в заявке на подключение при регистрации пользователя в Системе, будет направлено письмо для сброса старого пароля и установления нового. *Порядок восстановления пароля для доступа к Системе описан в соответствующей памятке.*

Для полного восстановления данных для входа в Систему (имя пользователя + пароль) необходимо обращаться в службу поддержки пользователей оператора.

Главная страница личного кабинета содержит общие сведения об участнике оборота и состоит из нескольких информационных блоков:

1. Общие данные об организации и зарегистрированном пользователе:

- наименование организации;
- юридический адрес;
- УНП участника;
- GLN участника;
- e-mail организации для получения уведомлений и рассылок от оператора; - информация о пользователе, роль пользователя в Системе.

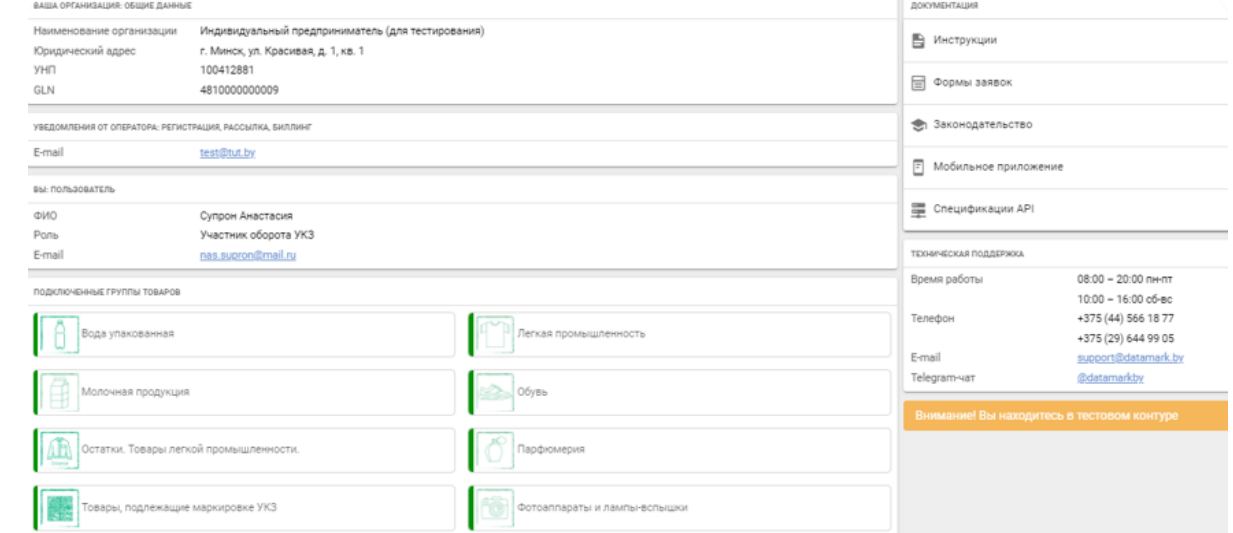

2. Перечень товарных групп, доступных участнику в Системе.

3. Документация, предоставляемая участнику оборота для работы в Системе и осуществления маркировки товаров:

- инструкции пользователя;

- памятки;
- формы заявок;
- нормативно-правовые акты, регламентирующие маркировку в РБ;

- спецификации API на русском и английском языках для интеграции своей учетной системы с ГИС «Электронный знак».

*Для использования в работе всю необходимую документацию участник* 

*может скачать в PDF-формате .*

4. Контактная информация и время работы службы технической поддержки ГИС «Электронный знак» для создания обращений участником любым из доступных способов: задать вопрос оператору, используя форму обратной связи

, оставить заявку на указанную электронную почту, совершить звонок и получить консультацию и т.д.

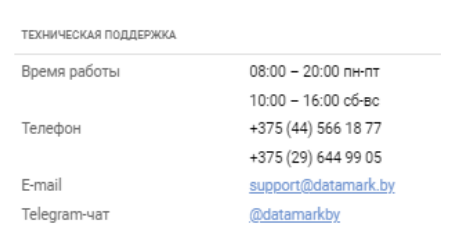

При входе в Систему отображается окно, содержащее слева область меню функции участника Системы (операции пользователя согласно роли участника оборота УКЗ, с которой он зарегистрирован оператором при подключении к Системе).

Для выполнения функций участника Системы маркировки оператором предоставляется доступ в кабинет участника оборота УКЗ (далее - кабинет участника) - компонент ГИС «Электронный знак». Основное меню кабинета содержит блоки (разделы) согласно операциям, которые может выполнять в них участник оборота:

# **Маркировка:**

*- отчет о маркировке*

**Отгрузка/приёмка/ввод в оборот:**

*- реализация*

**Сервисы:**

- *аналитика*

**Прочее:**

*- списание*

#### **Информация:**

*- карточка товара*

*- справочники*

Наведя курсор мыши на любой из пунктов основного меню, участнику формируется всплывающее уведомление-подсказка о действиях, которые он может выполнить в указанном пункте.

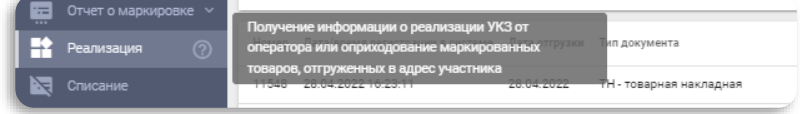

Более подробно функции кабинета участника описаны в соответствующих разделах настоящей инструкции.

# <span id="page-10-0"></span>**4. ОПИСАНИЕ ФУНКЦИЙ**

### <span id="page-10-1"></span>**4.1 Маркировка**

### <span id="page-10-2"></span>*4.1.1 Отчет о маркировке УКЗ*

Данный пункт меню предназначен для передачи в Систему сведений о маркировке товаров (использовании/нанесении унифицированных контрольных знаков для дальнейшей реализации товаров).

*Сведения об использовании/нанесении унифицированных контрольных знаков необходимо передавать в Систему только после поступления данных о реализации знаков от оператора в адрес участника. Полученные участником унифицированные контрольные знаки отображаются в личном кабинете в пункте меню «Реализация».*

Для передачи сведений об использовании унифицированных контрольных знаков необходимо в кабинете участника выбрать пункт меню Отчет о маркировке, режим «УКЗ». В появившемся окне заполнить следующие параметры: категория (установлена по умолчанию для группы товаров, подлежащих маркировке унифицированными контрольными знаками), наименование товара (в выпадающем списке участник выбирает товар по наименованию и коду ТН ВЭД, по которому передается информация о маркировке в Систему).

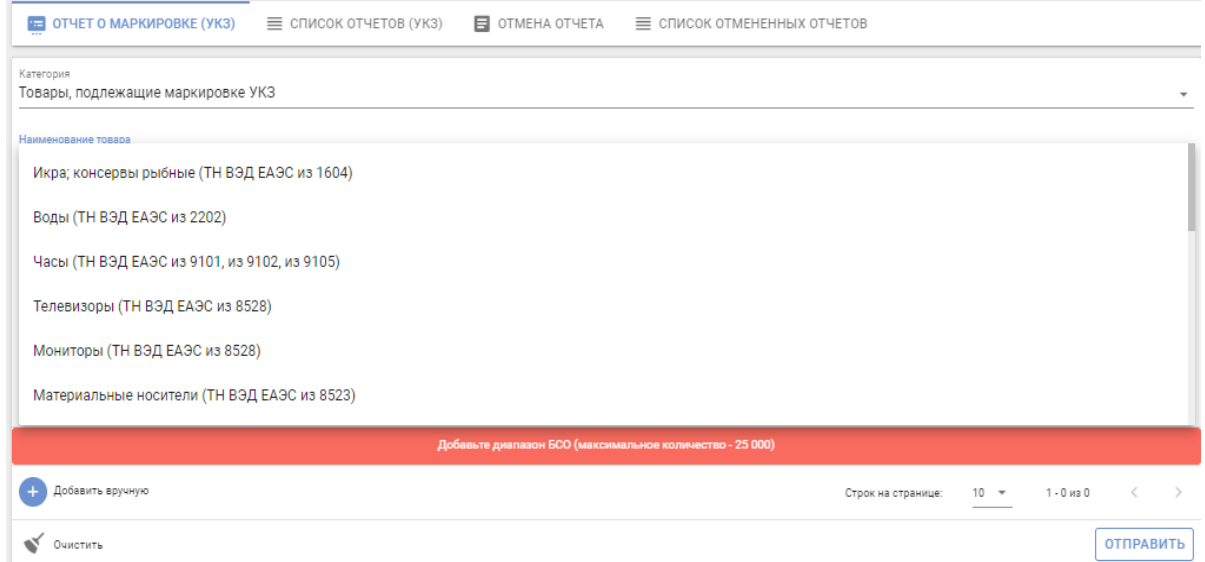

После заполнения необходимых параметров осуществляется ввод данных об использованных унифицированных контрольных знаков в разрезе серий и номеров (с и по). Для передачи отчета в Систему необходимо выполнить действие «ОТПРАВИТЬ».

*Справочно: в одном отчете о маркировке может содержаться диапазон использованных УКЗ только для одного наименования товара (например, телевизоры). При необходимости передачи сведений об использовании УКЗ для нескольких товаров пользователем создается новый отчет о маркировке.* 

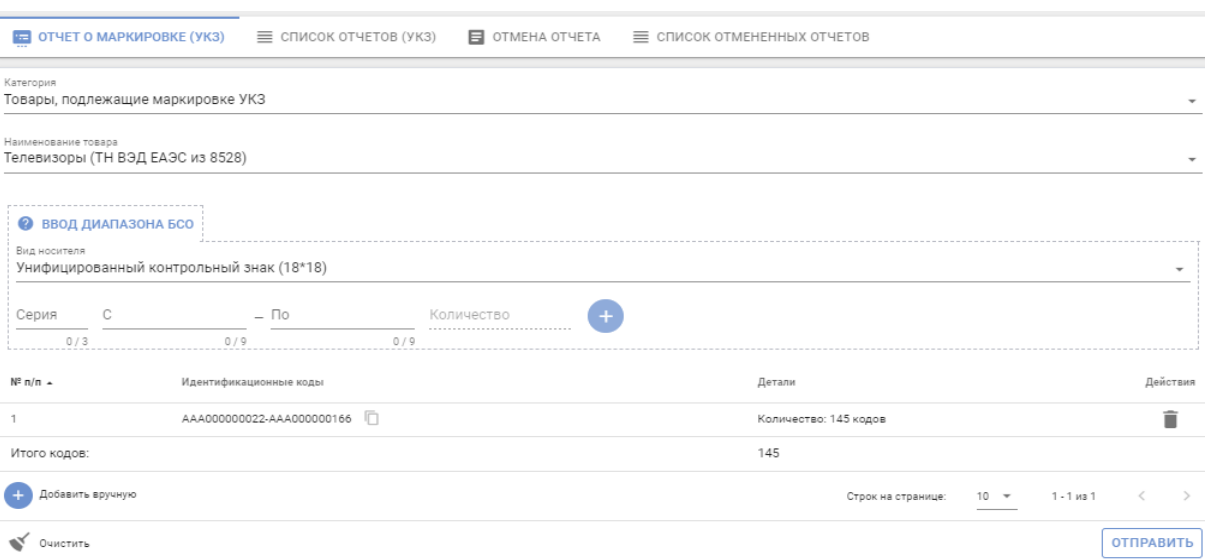

В ходе выполнения данной операции осуществляется контроль статусов унифицированных контрольных знаков, их принадлежность участнику Системы, отправившему отчет. В случае успешного прохождения контроля унифицированные контрольные знаки принимают статус **«Промаркирован товар»**.

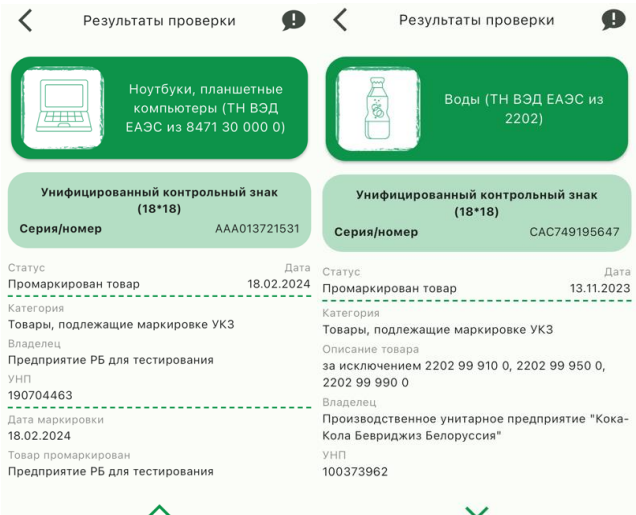

При выборе вкладки Список отчётов (УКЗ) в рабочей области будет отображен список созданных отчётов о маркировке, отсортированных в хронологическом порядке по убыванию даты и времени создания отчёта. Состояние отчета по умолчанию имеет статус «Выполнен», однако участнику необходимо проверить результат выполненного отчета.

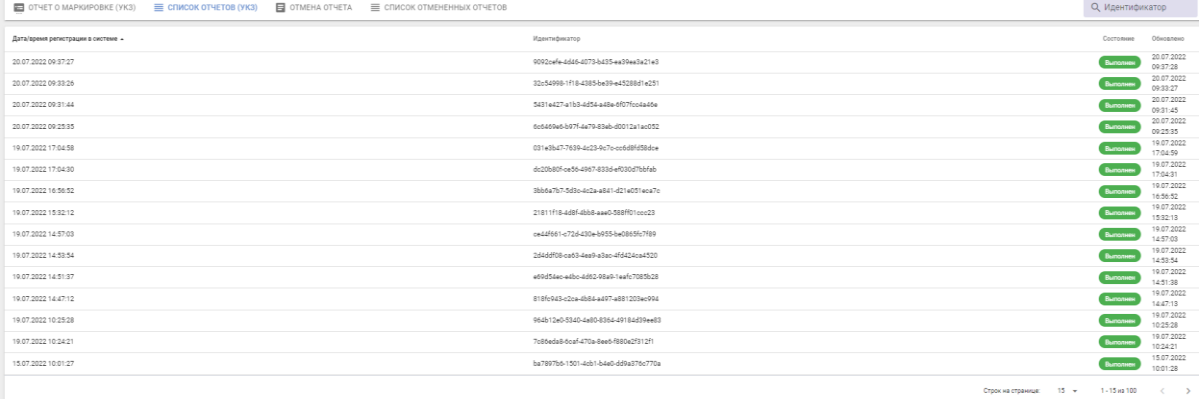

Для этого необходимо нажать на отчет и просмотреть его детали количество успешных позиций либо ошибочных, при их наличии.

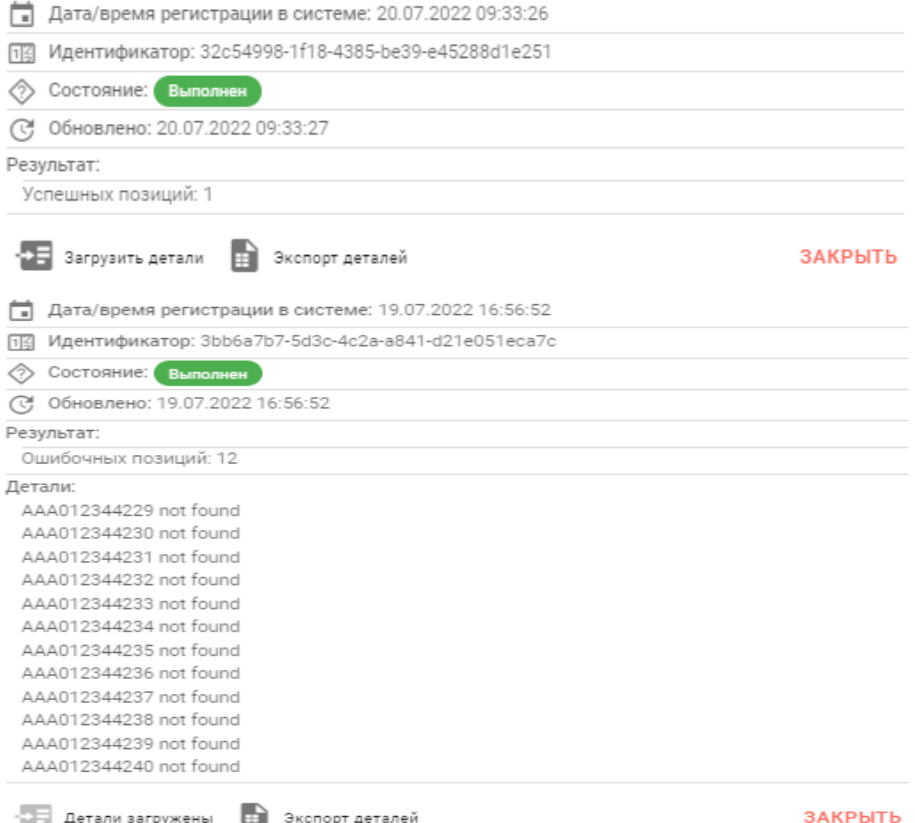

**Отмена отчета**. В случае обнаружения ошибочно переданных данных в отчете о маркировке участнику предоставлена возможность отмены переданного в Систему отчета об использовании унифицированных контрольных знаков.

Для этого в пункте меню Отчет о маркировке, в режиме «УКЗ» необходимо выбрать операцию «Отмена отчета», на форме ввода указать диапазон серий и номеров унифицированных контрольных знаков, по которым ошибочно был передан отчет об использовании. Для передачи информации в Систему необходимо выполнить действие «ОТПРАВИТЬ».

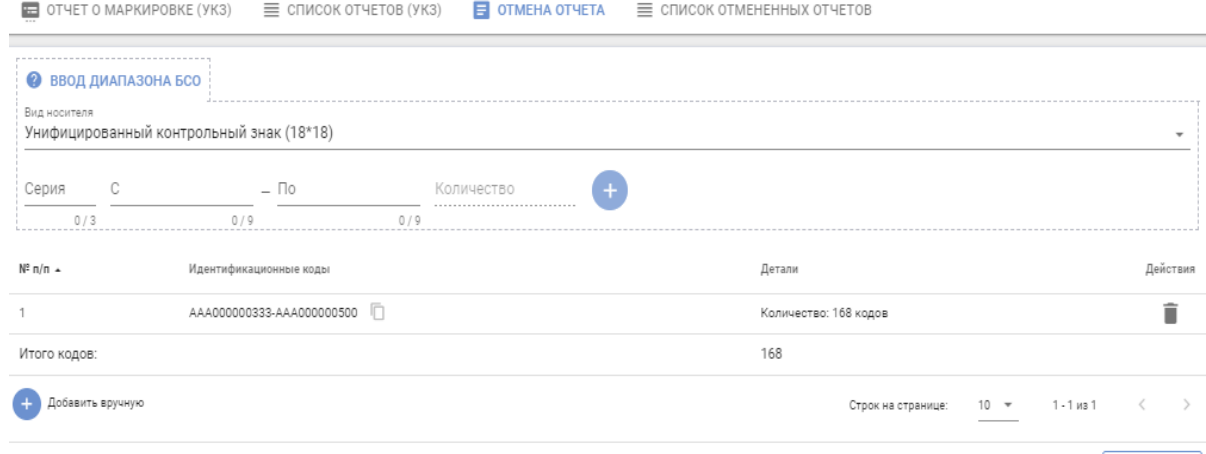

**ОТПРАВИТЬ** 

Чтобы увидеть результат обработки отчёта необходимо открыть его в списке отмененных отчетов. В появившемся окне можно просмотреть детали отчёта - количество успешных позиций либо ошибочных, при их наличии.

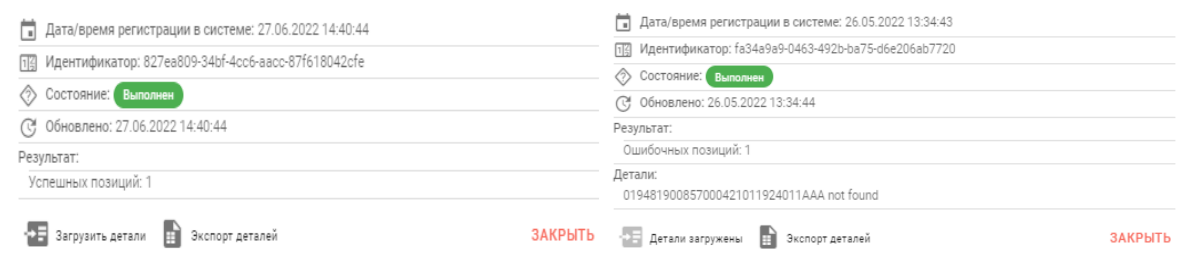

После отмены использования унифицированные контрольные знаки возвращаются в исходный статус и могут быть использованы для передачи сведений о маркировке в Систему повторно.

#### <span id="page-13-0"></span>*4.1.2 Отчет о маркировке КИЗ*

В соответствии с Приложением 2 постановления Министерства по налогам и сборам РБ от 3 мая 2021г. №17 «О реализации Указа Президента РБ от 10 июня 2011г. №243», был определен состав информации, обязательной для передачи субъектами хозяйствования в систему маркировки товаров ГИС «Электронный знак» в отношении контрольных (идентификационных) знаков, находящихся в обороте до 08.07.2021г.:

- об утерянных, похищенных, списанных, уничтоженных, поврежденных контрольных (идентификационных) знаках;

- об использованных контрольных (идентификационных) знаках;

- о контрольных (идентификационных) знаках, подлежащих передаче правопреемнику в случае реорганизации юридических лиц, и таких правопреемниках.

Для этого в кабинете участника необходимо выбрать пункт меню Отчет о маркировке, режим «КИЗ». На форме ввода заполнить следующие параметры:

- контактный номер телефона участника (необязательный параметр);

- вид передаваемого отчета;

- наименование товара, который промаркирован контрольными (идентификационными) знаками;

- код товара (6 цифр);
- диапазон серий и номеров контрольных (идентификационных) знаков;
- комментарий (при необходимости).

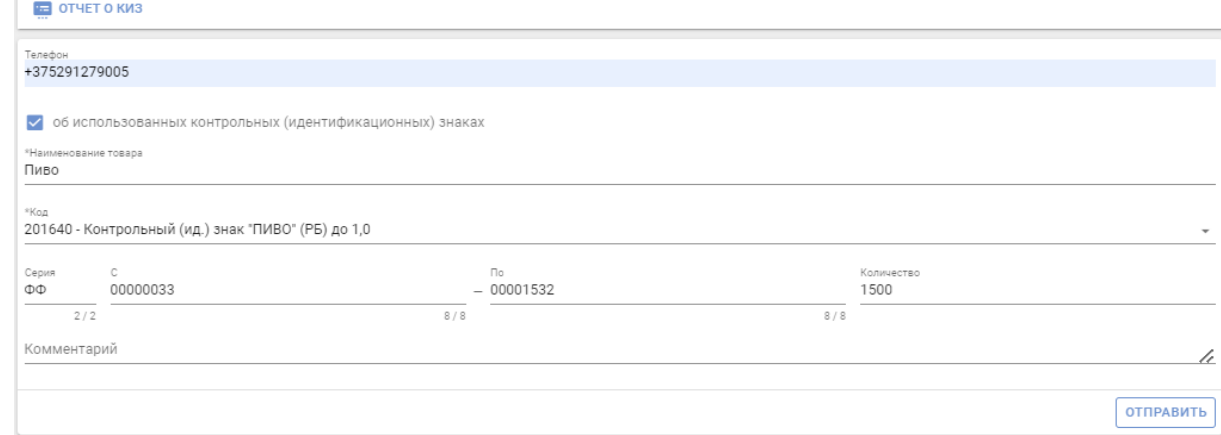

Для отправки отчета в Систему необходимо выполнить действие «ОТПРАВИТЬ».

*Справочно: серия контрольных (идентификационных) знаков заполняется только русскими буквами.* 

После заполнения необходимых параметров отчет о КИЗ передается в Систему маркировки для дальнейшей обработки оператором. После его обработки участнику направляется письмо-уведомление на электронную почту, указанную при подаче заявки на регистрацию в Системе, с результатом обработки оператором полученных сведений: отчет обработан успешно либо не успешно с указанием причины.

### <span id="page-14-0"></span>**4.2 Отгрузка/приёмка/ввод в оборот** *4.2.1 Реализация*

<span id="page-14-1"></span>Данный пункт меню используется для просмотра списка полученных от оператора унифицированных контрольных знаков, скачивания файла, содержащего уникальные коды идентификации унифицированных контрольных знаков (UID), разделенные символом «;».

Реализация унифицированных контрольных знаков выполняется пунктом реализации оператора. После поступления в Систему данных, они автоматически становятся доступны в кабинете грузополучателя-участника Системы.

*Оприходование полученных унифицированных контрольных знаков в кабинете участника не требуется, операция фиксируется автоматически и отображается в списке реализаций со статусом «Принят».*

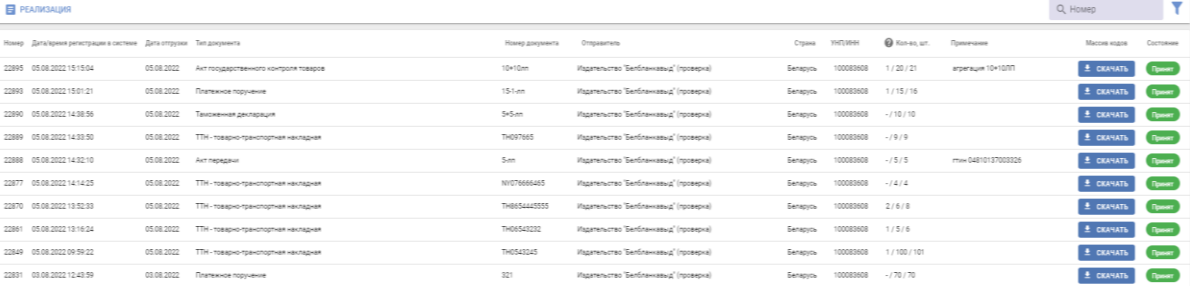

При выборе пункта меню Реализация в рабочей области будет отображен список реализаций (приобретений у оператора унифицированных контрольных знаков), отсортированных в хронологическом порядке по убыванию даты реализации. Для скачивания файла с уникальными кодами идентификации унифицированных контрольных знаков необходимо выбрать нужный заказ и нажать «Скачать файл».

Файл будет сохранен на ваш компьютер в область загрузки, в списке будет отображен счетчик количества операций скачивания данного файла, выполненных пользователями. Ограничений на количество скачиваний файла Системой не установлено.

Полученные серии и номера унифицированных контрольных знаков можно увидеть, открыв скачанный файл с помощью приложения Блокнот или Notepad++.

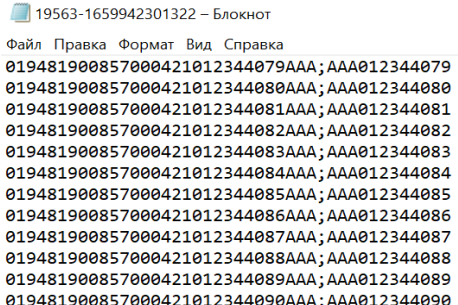

Защита данных после их скачивания обеспечивается участником Системы самостоятельно: файл из области загрузок перемещается, используется (архивируется, утилизируется, передается участниками Системы и т.д.) согласно внутренним процессам предприятия.

*Справочно: в кабинете участника оборота товаров список полученных от оператора унифицированных контрольных знаков будет отображен во вкладке «Приемка из РБ».*

## <span id="page-15-0"></span>**4.3 Сервисы** *4.3.1 Аналитика*

<span id="page-15-1"></span>Данный пункт меню предназначен для просмотра информации о количестве полученных от оператора и нанесенных (промаркированных) участником унифицированных контрольных знаков (УКЗ) за установленный период (месяц, год).

Для получения информации необходимо перейти в пункт меню «Аналитика», вкладка «УКЗ».

*Внимание: статистические данные в полном объеме отображаются с 08.07.2021г.*

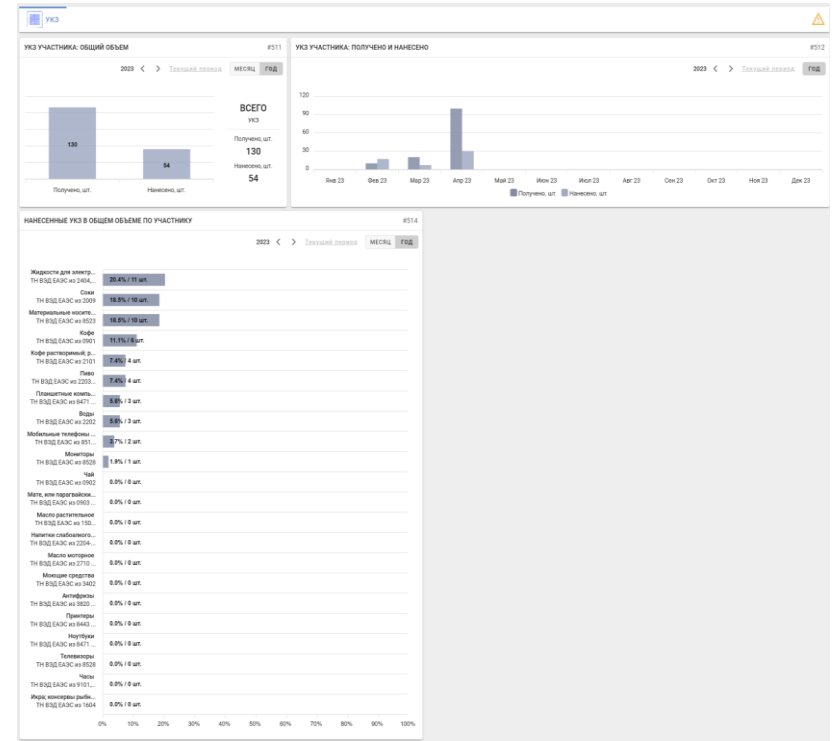

© РУП «Издательство «Белбланкавыд» 16

График #511 показывает общее количество полученных и нанесенных УКЗ участника:

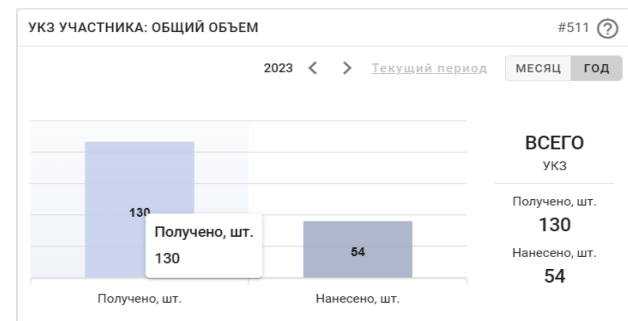

График #512 показывает количество полученных и нанесенных участником УКЗ за год по месяцам:

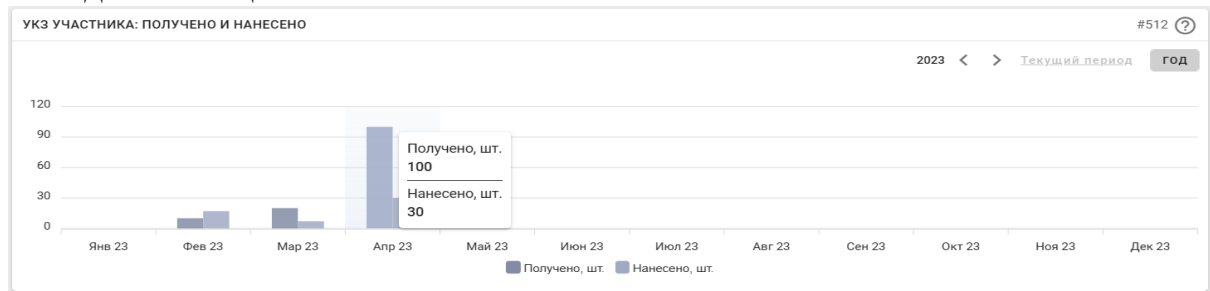

График #514 отображает нанесенные участником УКЗ по группам товаров, классифицируемых кодами ТН ВЭД:

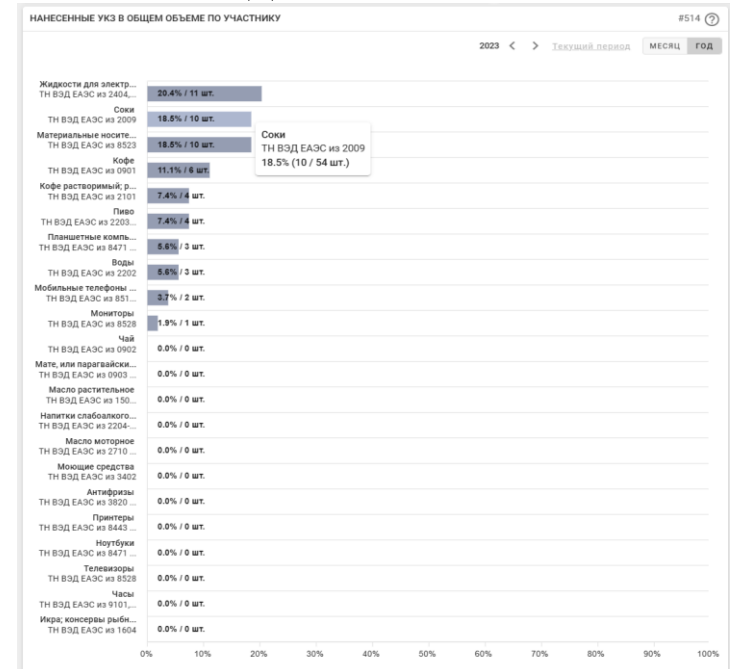

## <span id="page-16-1"></span><span id="page-16-0"></span>**4.4 Прочее** *4.4.1 Списание*

Данный пункт меню используется для передачи в ЦОД информации о списании унифицированных контрольных знаков в случаях порчи, утери, хищения и др. *Полный перечень возможных причин списания унифицированных*  *контрольных знаков утвержден постановлением Министерства по налогам и сборам РБ №17 от 03.05.2021г.*

Функция выполняется владельцем унифицированных контрольных знаков. Подготовка первичных документов (акта) выполняется участником в своей учетной системе.

Для выполнения функции в кабинете участника необходимо выбрать пункт меню Списание, на форме ввода указать запрашиваемые данные: номер и тип документа, причину списания (ликвидация, утеря, хищение, порча т.д.) и, при необходимости, комментарий по данной операции, затем указать интервал серий и номеров унифицированных контрольных знаков, подлежащих списанию, и выполнить действие «ОТПРАВИТЬ».

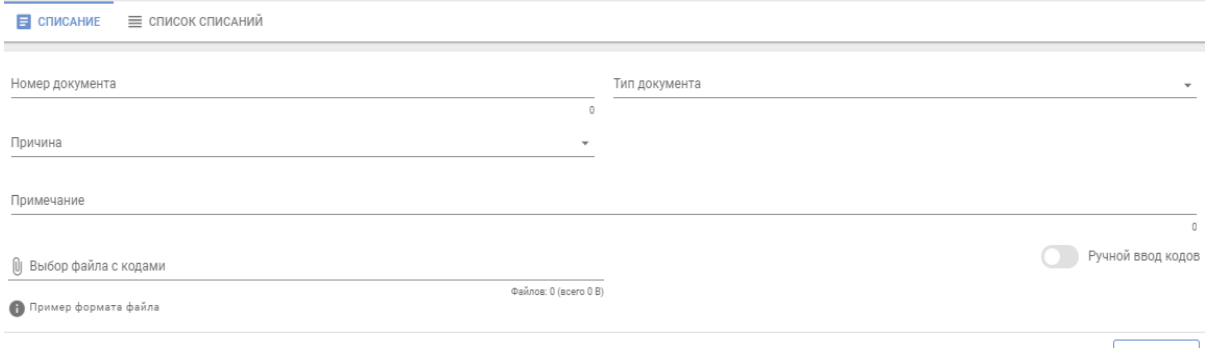

**ОТПРАВИТЬ** 

При обработке данных о списании унифицированных контрольных знаков Системой контролируется принадлежность их участнику-отправителю данных: соответствие статуса унифицированных контрольных знаков при выполняемой операции, контроль дублирования данных и т.д.

После передачи данных в Систему их изменение (удаление) невозможно. После списания унифицированных контрольных знаков Системой контролируется и запрещается использование списанных знаков в операциях (все попытки использования данных знаков фиксируются в системе учета инцидентов).

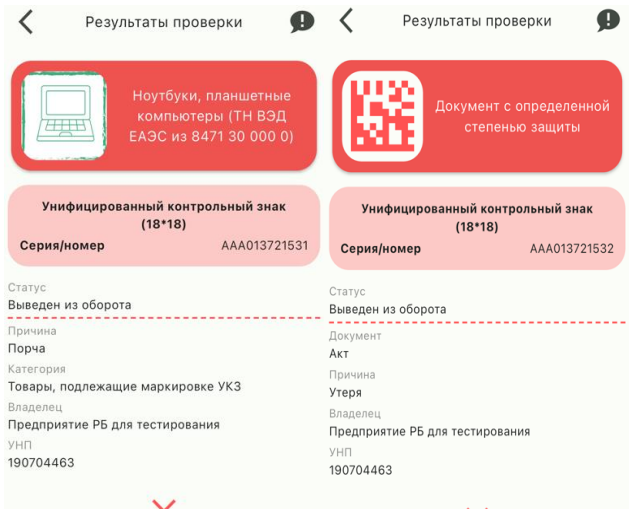

*Системой маркировки списанным унифицированным контрольным знакам присваивается статус «Недействительно.Списан». При проверке мобильным приложением «Электронный знак» формируется статус «Выведен из оборота».*

Во вкладке Список списаний содержится информация о каждом списании (включая дату списания, номер и тип списанного документа, и причину списания). *С помощью кнопки «Фильтры», расположенной в правом верхнем углу кабинета участника, можно отсортировать списания по типу документа (по умолчанию в Системе установлен фильтр на тип документа «Порча»).*

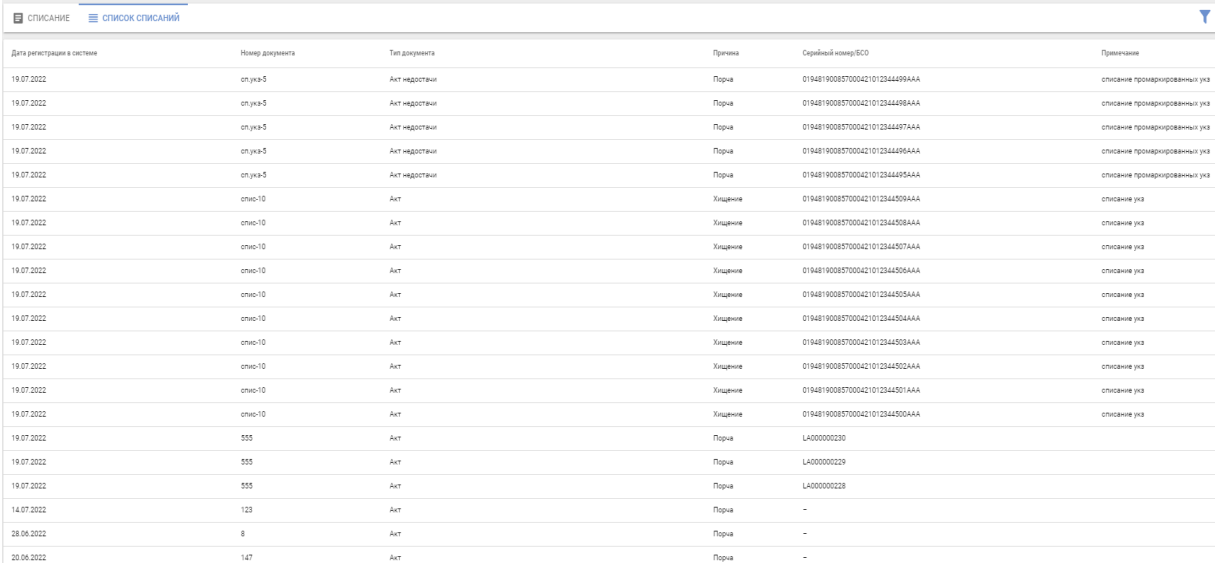

Под списком находится кнопка «Создать отчет», после нажатия на которую начнется скачивание сформированного отчета в формате xlsx.

#### <span id="page-18-0"></span>**4.5 Информация**

## <span id="page-18-1"></span>*4.5.1 Карточка товара. Мобильное приложение «Электронный знак»*

Карточка товара представляет собой отчет обо всех данных, имеющихся в Системе, по уникальному коду идентификации унифицированного контрольного знака, а также серии и номеру унифицированного контрольного знака, расположенных в хронологическом порядке.

Для получения данных о карточке товара необходимо просканировать уникальный идентификатор унифицированного контрольного знака или вручную указать серию и номер унифицированного контрольного знака в формате XXXnnnnnnnnn (где X - заглавная буква латинского алфавита, n цифра). При отсутствии данных в Системе будет отображено соответствующее уведомление, при наличии - будет отображено описание товара (включая его фото, при наличии), сведения о перемещении, использовании, списании и его текущий статус, местонахождение (владелец) товара.

Отсканируйте или введите код / серию и номер

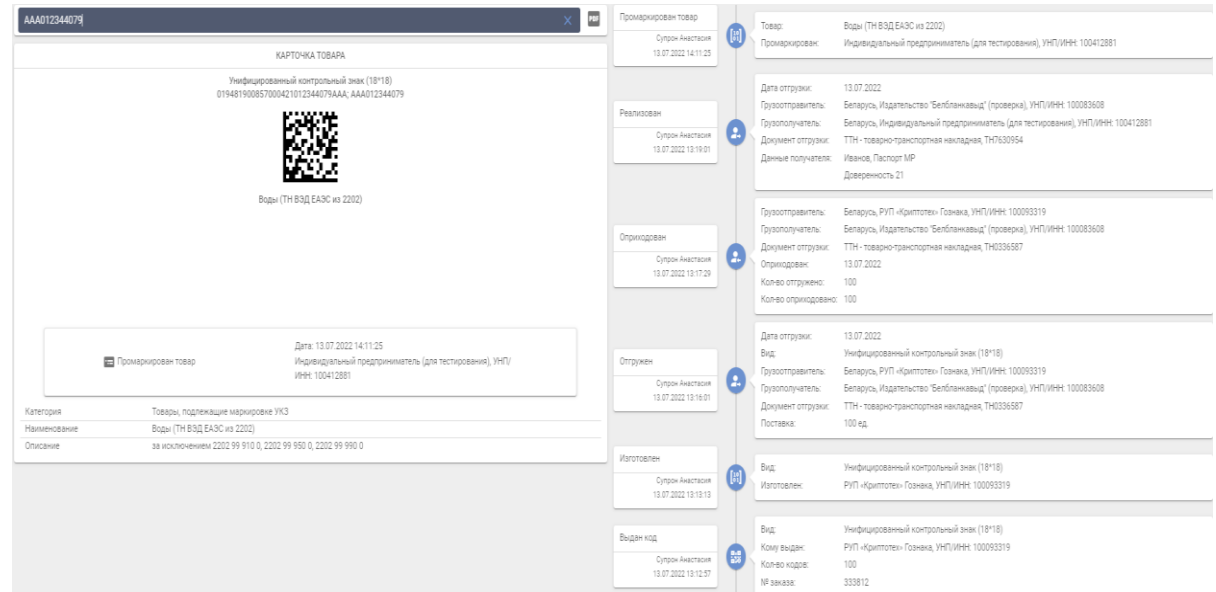

Мобильное приложение «Электронный знак» функционирует под операционными системами Android, iOC и обеспечивает:

- установку приложения на мобильное устройство (через Google Play, AppStore, AppGallery);

- сканирование средства идентификации - DataMatrix код;

- предоставление информации о маркированном товаре: текущий статус, фото и описание товара;

- возможность потребителю ввести и передать в ГИС «Электронный знак» сведения (включая фото) о несоответствии информации, отображаемой мобильным приложением и фактически нанесенной на этикетку (упаковку) товара.

Если по УКЗ еще не передан в Систему отчет о маркировке, то в результате проверки мобильным приложением «Электронный знак» отобразится статус **«В обороте»**, после передачи в Систему отчета о маркировке статус сменится на **«Промаркирован товар»**. В таком статусе товар **может** находиться в обороте.

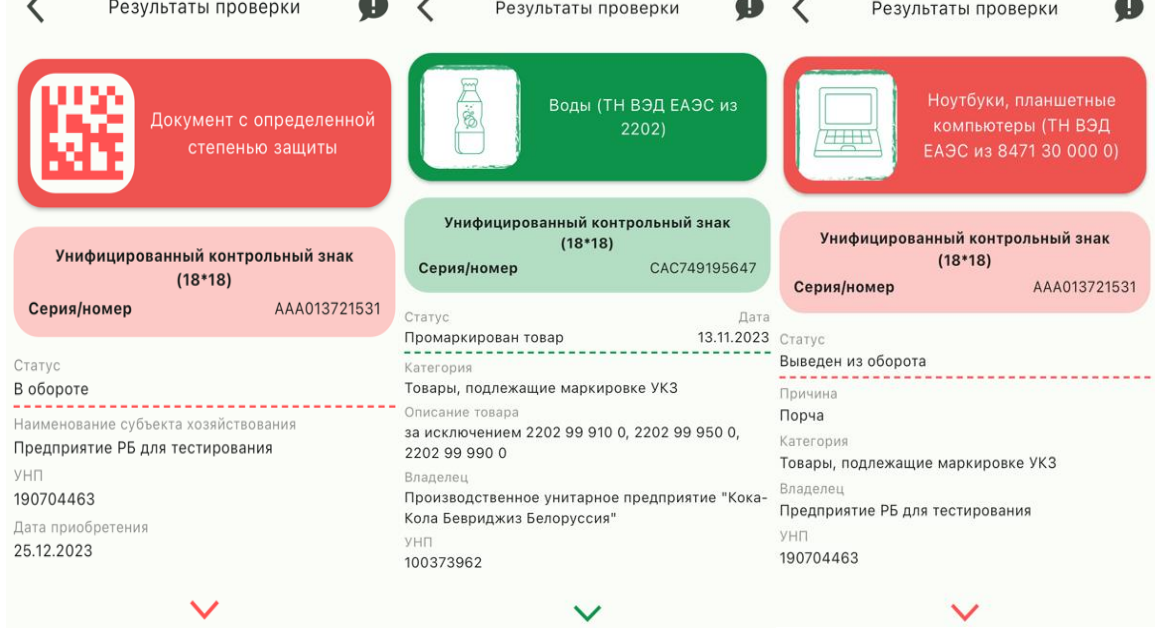

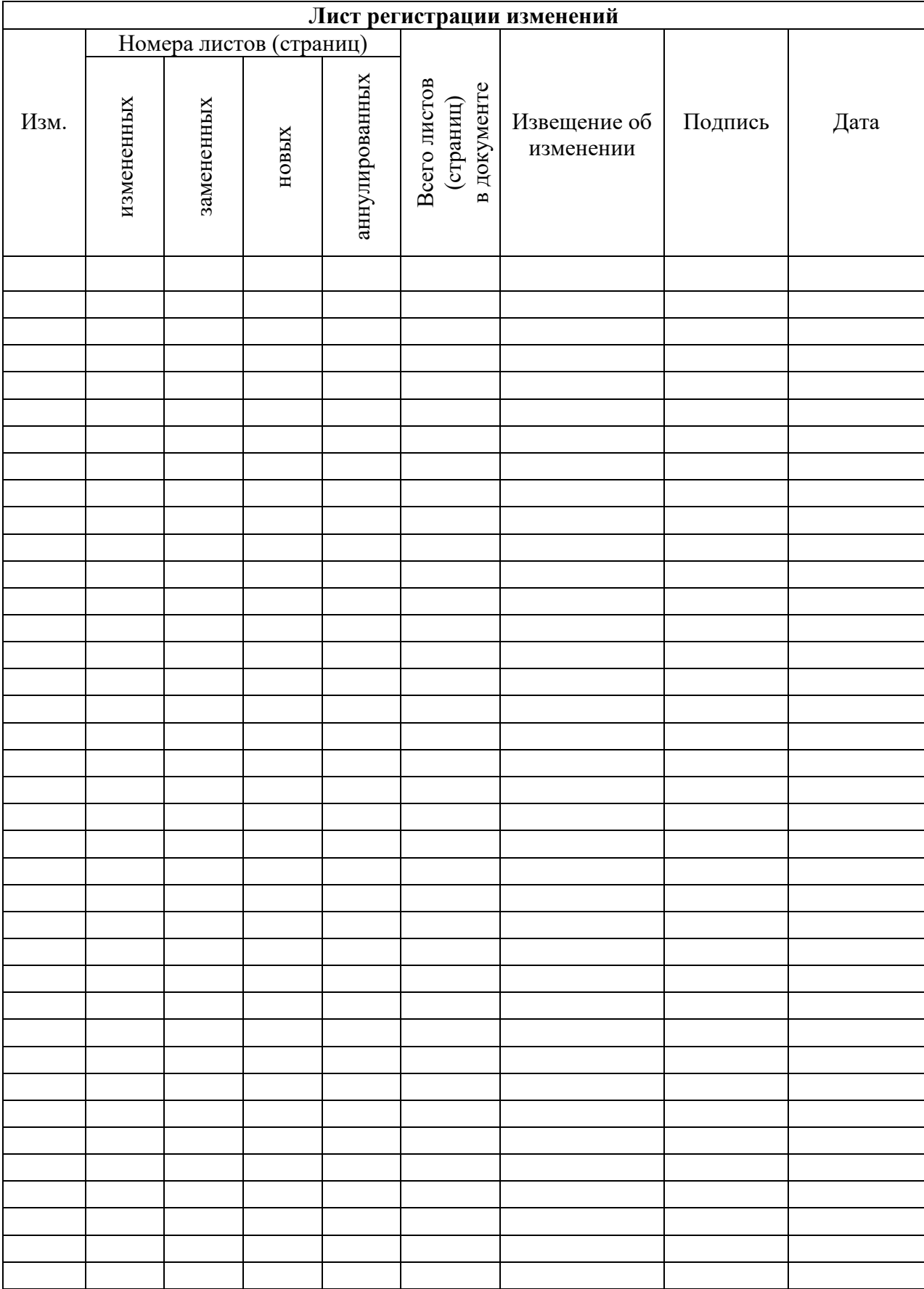